Anleitung zum Tausch einer Gerätekarte im eHealth-Kartenterminal ORGA 6141 online/Cherry eGK-Tastatur G87-1505/Cherry ST-1506

## 1 Physischer Tausch der Gerätekarte (gSMC-KT)

- 1.1 Die gSMC-KT Karte ist eine gerätebezogene Security Module Card (ein Sicherheitsmodul im Format ID-000, d. h. in der Größe einer SIM-Karte). Sie implementiert die Identität des Kartenterminals und dient zur sicheren Kommunikation.
- 1.2 Ohne gSMC-KT startet das Terminal nicht und hat somit auch keine Funktion.
- 1.3 Verwahren Sie den Fingerprint des in der gSMC-KT Karte abgelegten X.509-Zertifikats sicher. Der Fingerprint befindet sich entweder auf dem ID-1-Anteil, aus dem die ID-000- Karte herausgebrochen wird, oder er wird in Papierform (z. B. in einem Begleitschreiben) übermittelt.
- 1.4 Eine PIN-Freischaltung der gSMC-KT Karte ist nicht notwendig.
- 1.5 Entfernen Sie ggf. das Slotsiegel, mit dem die Kontakteinheit, in dem die gSMC-KT in ihrem Kartenterminal gesteckt ist, versiegelt wurde. **Wenn Sie nicht wissen, in welchem Slot ihre gSMC-KT verbaut wurde, folgen Sie zuerst den Anweisungen in Schrit[t 3.](#page-1-0)**

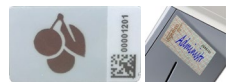

Slotsiegel von Cherry und ingenico

1.6 **Entfernen Sie auf keinen Fall das Gehäusesiegel des Kartenterminals (BSI-Siegel).**

BSI-Siegel von Cherry und ingenico

- 1.7 Entfernen Sie rückstandslos eventuell vorhandene Reste des alten Siegels am Slot der gSMC-KT und stellen Sie sicher, dass die glatte Siegelfläche staub- und fettfrei ist.
- 1.8 Drücken Sie mit einem geeigneten Gegenstand (z.B. der Ecke des Kartenträgers der neuen gSMC-KT) in den Slot auf die gSMC-KT, um den Federmechanismus zu betätigen und die Kartenarretierung zu lösen. Die gSMC-KT ragt nun ein Stück aus Slot heraus.
- 1.9 Entnehmen Sie die gSMC-KT aus dem Slot.
- 1.10 Führen Sie die neue gSMC-KT in den Slot ein. Sie müssen die Karte erneut mit einem geeigneten Gegenstand etwas in das Gehäuse in den Federmechanismus hineindrücken, um die Arretierung auszulösen.
- 1.11 Bitte beachten Sie: Die gSMC-KT wird mit der abgeschrägten Seite voran und den Kontakten nach hinten in das Gerät eingeführt. Wenden Sie keine Gewalt an, da Sie sonst die empfindlichen Kontakte im Inneren des Kartenterminals zerstören könnten.
- 1.12 Verwenden Sie **nach der Anpassung im Konnektor (Schritt [2\)](#page-0-0)** ein neues Siegel, um den Kartensteckplatz der gSMC-KT erneut zu versiegeln.
- 1.13 Notieren Sie sich zusätzlich die Seriennummer des neu aufgeklebten Slotsiegels:

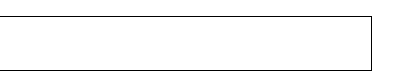

# <span id="page-0-0"></span>2 Anpassung im Konnektor

- 2.1 Da die Verbindung des Kartenterminals mit dem Konnektor auf einem Zertifikat auf der gSMC-KT basiert (Pairing), kann nach dem Kartentausch keine Verbindung zwischen Konnektor und Kartenterminal aufgebaut werden. Sie müssen zuerst das alte Pairing auf dem Konnektor löschen und das Kartenterminal neu mit dem Konnektor verbinden (Pairen).
- 2.2 Wenn Sie die notwendigen Anpassungen im Konnektor nicht selbstständig durchführen möchten, dann beauftragen Sie die notwendige Konfiguration bei ihrem IT-Dienstleister.
- 2.3 Melden Sie sich an Ihrem Konnektor an und öffnen Sie die Liste der Kartenterminals. Klicken Sie auf die unten angegebene Schaltfläche.

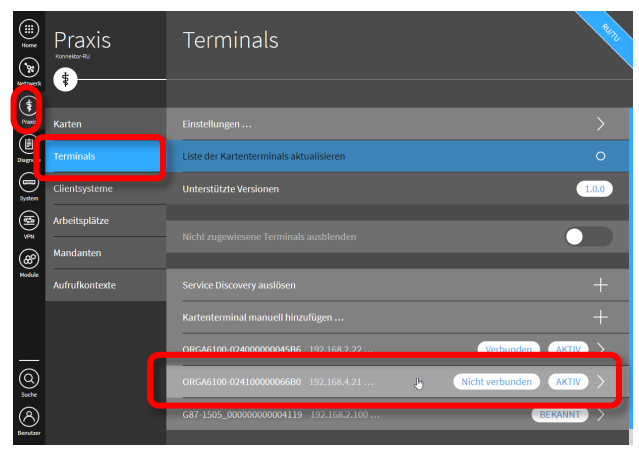

2.4 Das betroffenen Kartenterminal wird nun mit dem Status "Nicht verbunden" und "Aktiv" angezeigt. Notieren Sie sich ggf. die angezeigt IP-Adresse für später.

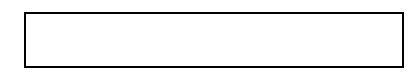

2.5 Betätigen Sie nun die Schaltfläche "Pairing aufheben".

<span id="page-0-1"></span>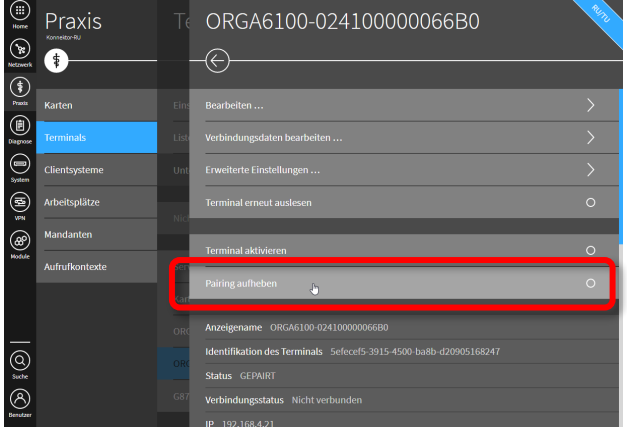

<span id="page-1-2"></span>2.6 Die Schalfläche ändert sich zu "Zuweisung zum Konnektor aufheben". Betätigen Sie die darüber befindliche Schaltfläche "Terminal pairen und aktivieren ...".

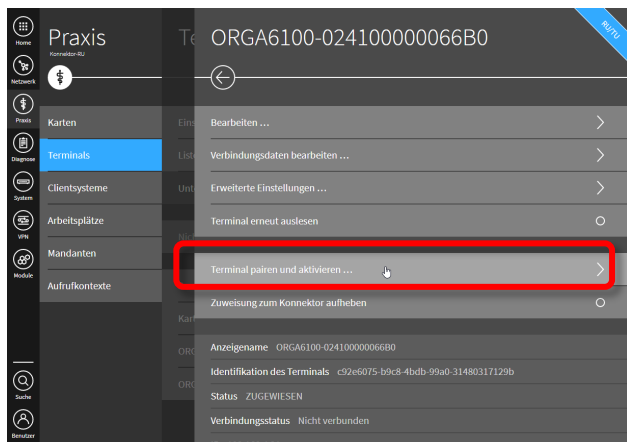

2.7 Erhalten Sie den unten dargestellten Fehler, folgen Sie bitte den Anweisungen in Schrit[t 4](#page-2-0) und wiederholen Sie dann den Schritt [2.4,](#page-0-1) sonst verfahren Sie bitte weiter mit Schritt [2.6.](#page-1-1)

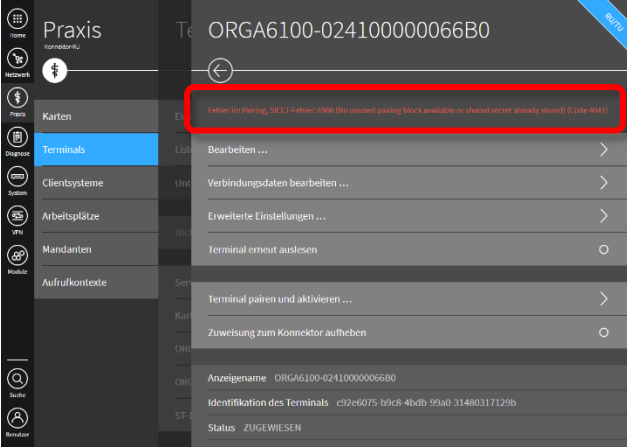

<span id="page-1-1"></span>2.8 Vergleichen Sie den auf dem Bildschirm angezeigten Fingerprint mit dem auf dem Kartenträger der gSMC-KT aufgedruckten Fingerprint. Sind beide Fingerprints identisch, betätigen Sie die Schaltfläche "Fingerprint ist identisch...".

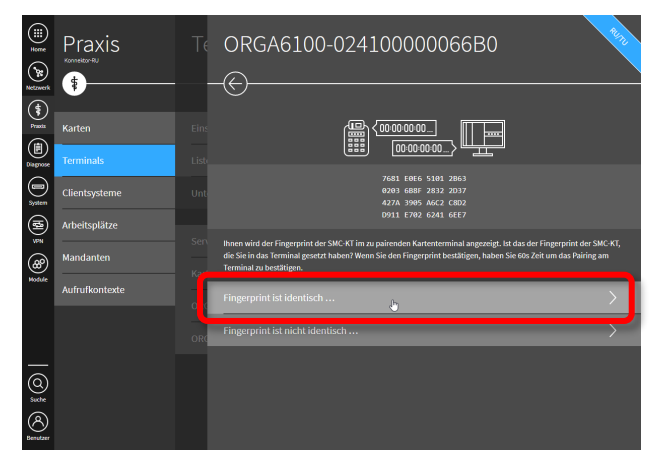

2.9 Nun haben Sie 60 Sekunden Zeit, am Kartenterminal die Pairing-Anfrage mit "OK" zu bestätigen.

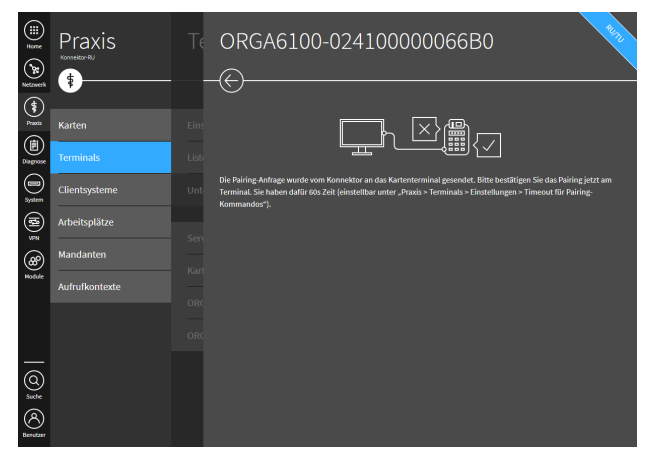

2.10 Das Kartenterminal ist nun auf der Basis der neuen gSMC-KT mit dem Konnektor verbunden.

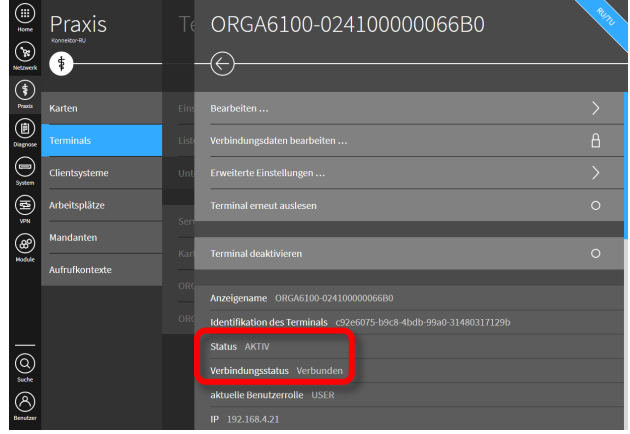

<span id="page-1-0"></span>2.11 Das Kartenterminal wurde erfolgreich neu mit dem Konnektor verbunden.

## 3 Kartenterminal und Slot mit der gSMC-KT identifizieren

- 3.1 Die gSMC-KT ist in jedem Kartenterminal in einem der beiden kleinen Slots verbaut. Ist nur ein Slot belegt, ist dort die gSMC-KT verbaut. Wenn beide Slots belegt sind, ist eine der beiden Karten vermutlich eine SMC-B. Sie können dann am Konnektor ermitteln, in welchem Slot die die gSMC-KT verbaut ist.
- 3.2 Melden Sie sich an Ihrem Konnektor an und öffnen Sie die Liste der Karten. Klicken Sie auf die gSMC-KT, die Sie als nächstes austauschen wollen.

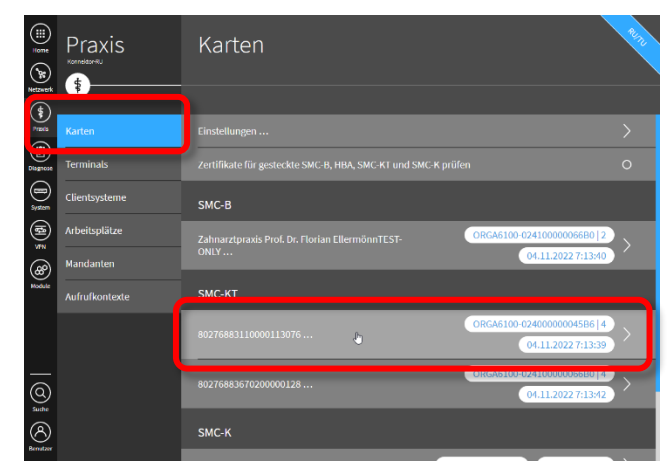

3.3 Im folgenden Dialog finden Sie die Information zum jeweiligen Kartenterminal und den verwendeten Slot.

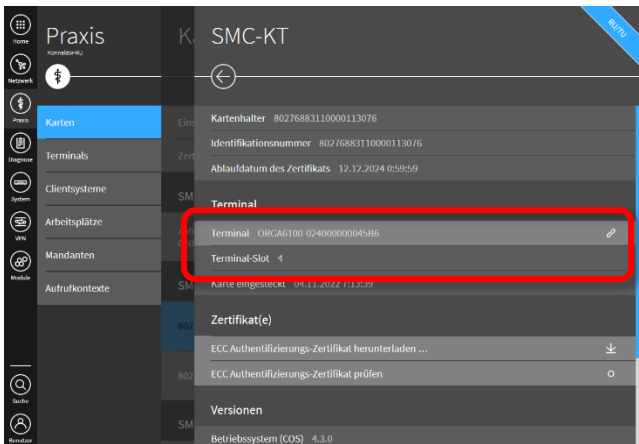

3.4 Die entsprechenden Slots finden Sie an den Kartenterminals wie folgt.

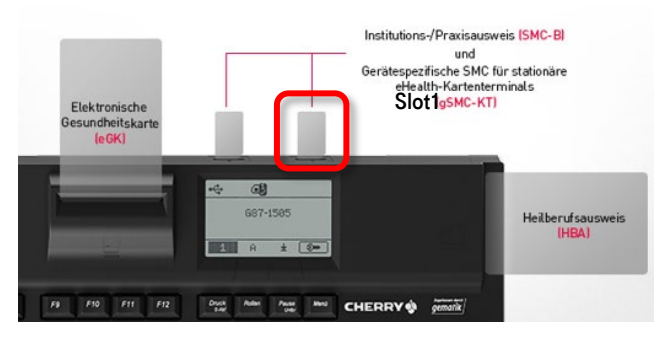

Cherry eGK-Tastatur G87-1505 (immer in Slot 1)

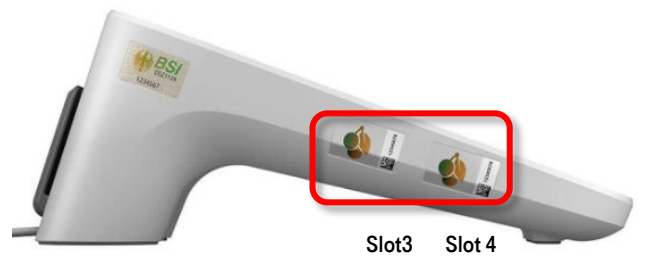

eHealth-KT Cherry ST-1506 (Slot 3 oder 4)

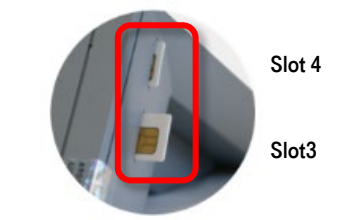

<span id="page-2-0"></span>eHealth-KT ingenico ORGA 6141 online (Slot 3 oder 4)

### 4 Fehler beim Pairing: Keine freien Pairingblöcke

- 4.1 Jedes Kartenterminal hat 3 Speicherbereiche, in denen es den Fingerprint eines Konnektors im Rahmen des Pairings ablegen kann, die so genannten Pairingblöcke. Diese werden bei jedem Pairingvorgang der Reihe nach belegt. Wenn Sie mit einem Kartenterminal bereits drei Pairingvorgänge gemacht haben, sind diese drei Pairingblöcke belegt. Da nach einem Kartentausch alle vorhandenen Pairings unbrauchbar werden, können Sie alle drei vorhandenen Pairingblöcke löschen.
- 4.2 eHealth-KT Ingenico ORGA 6141 online
	- a) Gehen Sie in die Einstellungen des Kartenterminals durch Drücken der Taste **Menü** und Auswahl der Option **Einstellungen** (2).
	- b) Geben Sie die Admin-PIN ein, um in die Einstellungen zu gelangen.
	- c) Wählen Sie die Option **SICCT Parameter** (2).
	- d) Wählen Sie die Option **Pairings** (5).
	- e) Wählen Sie die Option **Alle löschen** (4).
	- f) Bestätigen Sie mit **OK.**
- 4.3 eHealth-KT Cherry ST-1506
	- a) Gehen Sie in die Einstellungen des Kartenterminals durch Drücken der Taste **Menü** und Auswahl der Option **Admin-Menü**.
	- b) Geben Sie die Admin-PIN ein, um in die Einstellungen zu gelangen.
	- c) Wählen Sie die Option **Pairing**.
	- d) Wählen Sie unter **Pairing Block 1** bis **3** die Option **Block löschen**. Es erscheint **keine** Sicherheitsabfrage!
- 4.4 Cherry eGK-Tastatur G87-1505
	- a) Gehen Sie in die Einstellungen des Kartenterminals durch langes Drücken der Taste **Menü** und Auswahl der Option **- Menü**.
	- b) Wählen Sie die Option **SICCT**.
	- c) Wählen Sie die Option **Pairing**.
	- d) Wählen Sie **Pairingblock 1**.
	- e) Geben Sie die Admin-PIN ein, um in die Einstellungen zu gelangen.
	- f) Bestätigen Sie die Frage "Pairingblock 1 belegt, lö**schen?**" mit **O**.
	- g) Wiederholen Sie die Schritte d bis f ebenfalls für Pairingblock 2 und 3.
- 4.5 Jetzt können Sie erneut den Pairingvorgang am Konnektor starten **(Schrit[t2.4\)](#page-1-2)**.